### **Dell E2222HS**

# Gestionnaire d'affichage de Dell Guide de l'utilisateur

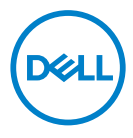

Modèle de moniteur : E2222HS Modèle réglementaire : E2222HSf  **REMARQUE : Une REMARQUE indique des informations importantes qui vous aident à mieux utiliser votre ordinateur.**

© 2021 Dell Inc. ou ses filiales. Tous droits réservés.

Dell, EMC et les autres marques commerciales sont des marques commerciales de Dell Inc. ou de ses filiales. Les autres marques commerciales peuvent être des marques commerciales de leurs propriétaires respectifs.

2021 - 07

Rév. A00

# <span id="page-2-0"></span>**Contenu**

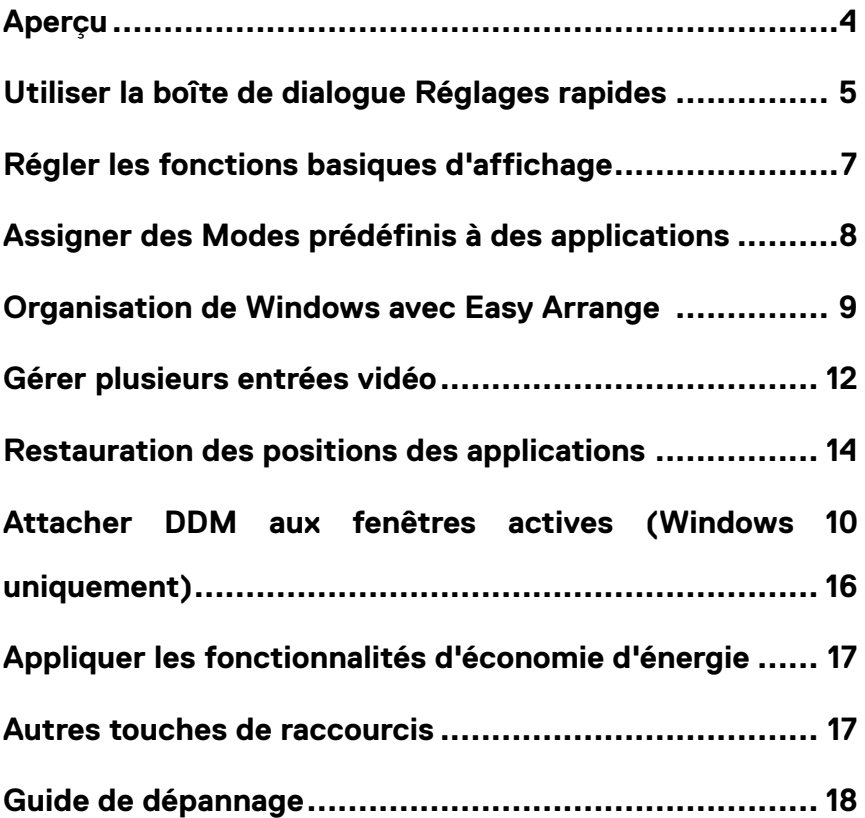

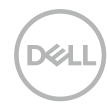

### <span id="page-3-0"></span>**Aperçu**

Le Gestionnaire d'affichage Dell est une application pour Microsoft Windows utilisée pour gérer un moniteur ou un groupe de moniteurs. Elle permet de régler manuellement l'image affichée, d'attribution des réglages automatiques, d'utiliser la gestion de l'énergie, d'organiser les fenêtres, de tourner l'image , et d'autres caractéristiques sur certains moniteurs Dell. Après l'installation, le Gestionnaire d'affichage Dell est lancé à chaque démarrage du système et son icône apparaît dans la zone de notification. Des informations sur les moniteurs connectés au système sont disponibles lorsque vous mettez le pointeur de la souris au-dessus de l'icône de la zone de notification.

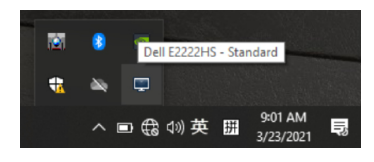

 **REMARQUE : Dell Display Manager utilise le canal DDC/CI pour communiquer avec votre moniteur. Assurez-vous que DDC/CI est activé dans le menu comme ci-dessous.**

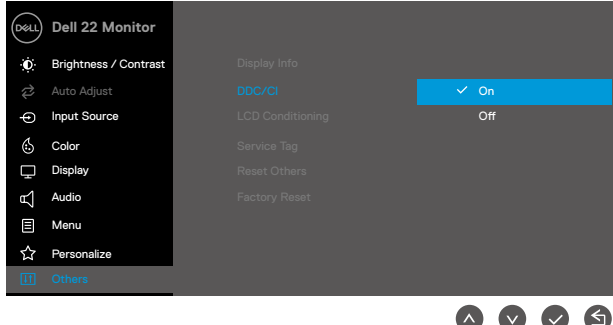

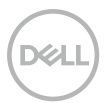

### <span id="page-4-0"></span>**Utiliser la boîte de dialogue Réglages rapides**

Cliquez sur l'icône Gestionnaire d'affichage Dell dans la zone de notification pour ouvrir la boîte de dialogue **Réglages rapides**. Lorsque plusieurs modèles Dell supportés sont connectés à l'ordinateur, un moniteur cible spécifique peut être sélectionné en utilisant le menu. La boîte de dialogue **Réglages rapides** permet un réglage pratique des niveaux de luminosité et de contraste du moniteur. Vous pouvez sélectionner le **Mode manuel** ou le **Mode auto**, et la résolution de l'écran peut être modifiée.

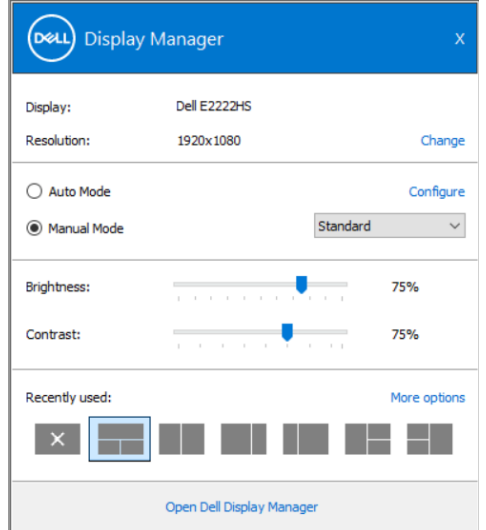

La boîte de dialogue **Réglages rapides** permet aussi d'accéder à l'interface d'utilisateur avancée du Gestionnaire d'affichage Dell, qui permet de régler les fonctions basiques, de configurer le mode auto et d'accéder à d'autres fonctions.

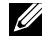

#### **REMARQUE :**

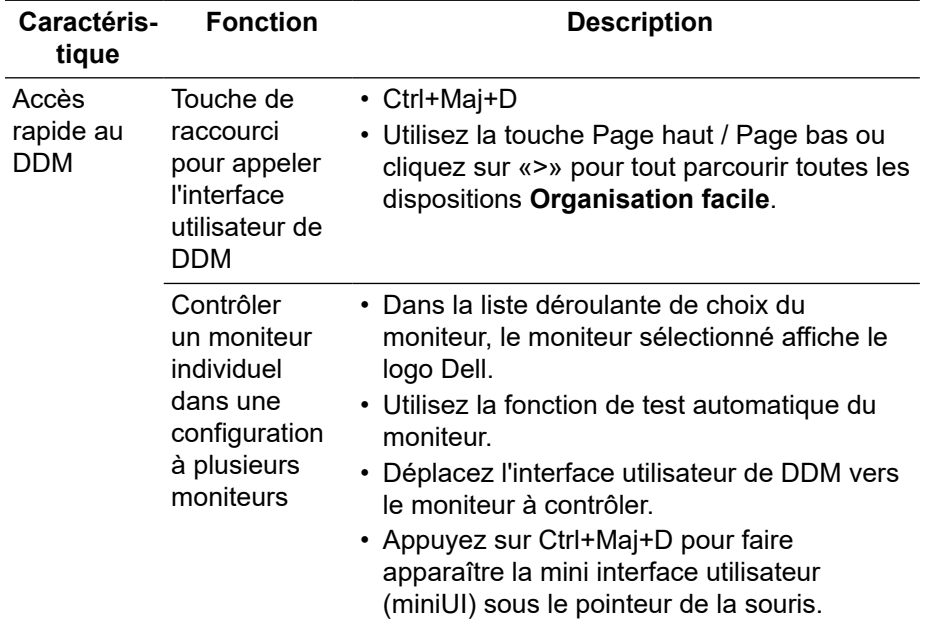

DELL

#### <span id="page-6-0"></span>**Régler les fonctions basiques d'affichage**

Vous pouvez sélectionner **Mode manuel** qui vous permet de choisir manuellement un mode prédéfini ou de choisir **Mode auto** qui applique un mode prédéfini basé sur l'application active. Un message à l'écran affiche le mode prédéfini actuel à chaque fois qu'il change. La **Luminosité** et le **Contraste** du moniteur sélectionné peuvent aussi être réglés directement à partir de l'onglet **Basique**.

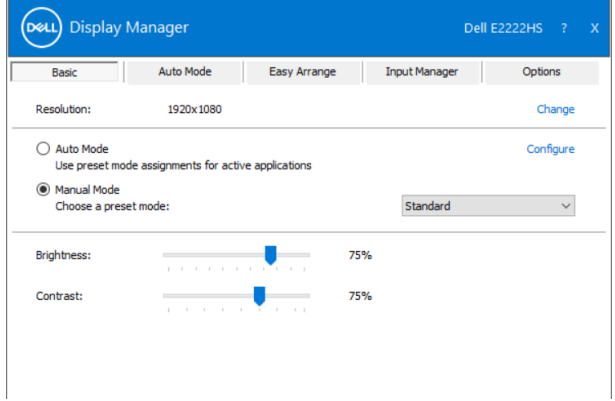

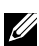

*A* **REMARQUE : Lorsque plusieurs moniteurs Dell sont connectés, sélectionnez «Activer le contrôle de la matrice d'affichage» afin d'appliquer les commandes prédéfinies de luminosité, de contraste et de couleurs à tous les moniteurs.**

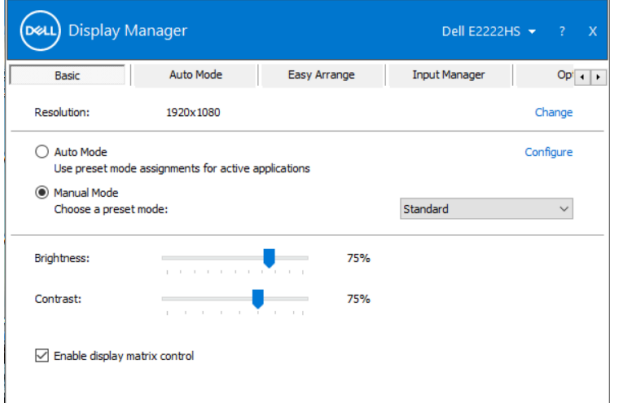

#### <span id="page-7-0"></span>**Assigner des Modes prédéfinis à des applications**

L'onglet **Mode auto** vous permet d'associer un **Mode prédéfini** spécifique à une application spécifique, et de l'appliquer automatiquement. Lorsque le **Mode auto** est activé, le Gestionnaire d'affichage Dell passe automatiquement au **Mode prédéfini** correspondant à chaque fois que l'application associée est activée. Le **Mode prédéfini** affecté à une application spécifique peut être le même sur chaque moniteur connecté, ou il peut varier d'un moniteur à l'autre. Le Gestionnaire d'affichage Dell est préconfiguré pour de nombreuses applications populaires. Pour ajouter une nouvelle application à la liste d'assignation, il vous suffit de faire glisser l'application depuis le bureau, le menu Démarrer de Windows ou ailleurs, et de la déposer sur la liste actuelle.

 **REMARQUE : Les affectations de Mode prédéfini pour des fichiers batch, des scripts et des programmes de chargement, ainsi que des fichiers non exécutables tels que des archives zip ou des fichiers compressés, ne sont pas prises en charge.**

Vous pouvez également configurer le mode prédéfini Jeu à utiliser à chaque fois qu'une application Direct3D s'exécute en mode plein écran. Pour empêcher une application d'utiliser le mode, affectez-lui un mode prédéfini différent.

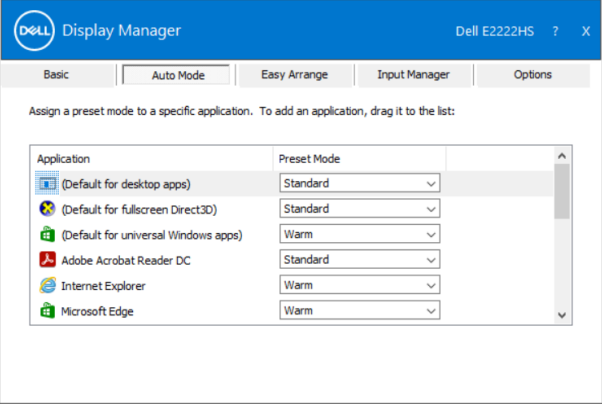

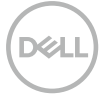

### <span id="page-8-0"></span>**Organisation de Windows avec Easy Arrange**

**Easy Arrange** vous aide à organiser efficacement les fenêtres de vos applications sur le bureau. Vous choisissez d'abord un modèle de disposition prédéfini qui convient à votre travail, puis il vous suffit de faire glisser les fenêtres de l'application dans les zones définies. Appuyez sur «>» ou utilisez la touche Page haut / Page bas pour trouver davantage de dispositions. Pour créer une disposition personnalisée, organisez les fenêtres ouvertes, puis cliquez sur **Enregistrer**.

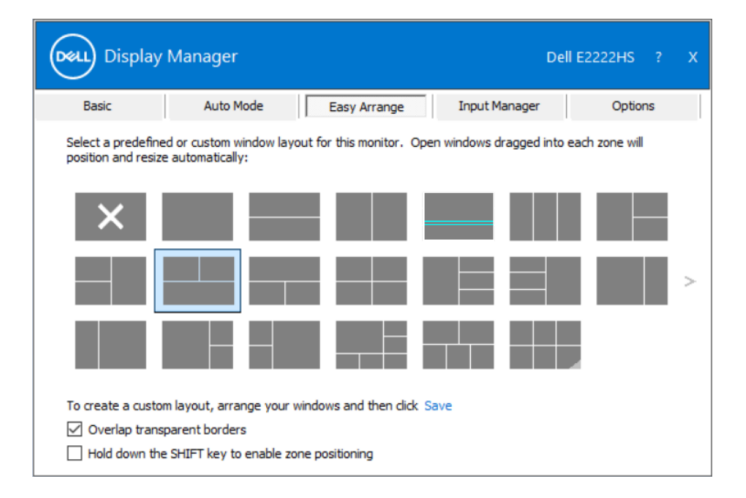

Pour Windows 10, vous pouvez appliquer différentes dispositions de fenêtres pour chacun des bureaux virtuels.

Si vous utilisez souvent la fonction de capture d'écran de Windows, sélectionnez «**Maintenez la touche MAJ enfoncée pour activer le positionnement de zone**». Cela donne la priorité à la capture Windows sur **Easy Arrange**. Vous devez ensuite appuyer sur la touche Maj pour utiliser la disposition **Easy Arrange**.

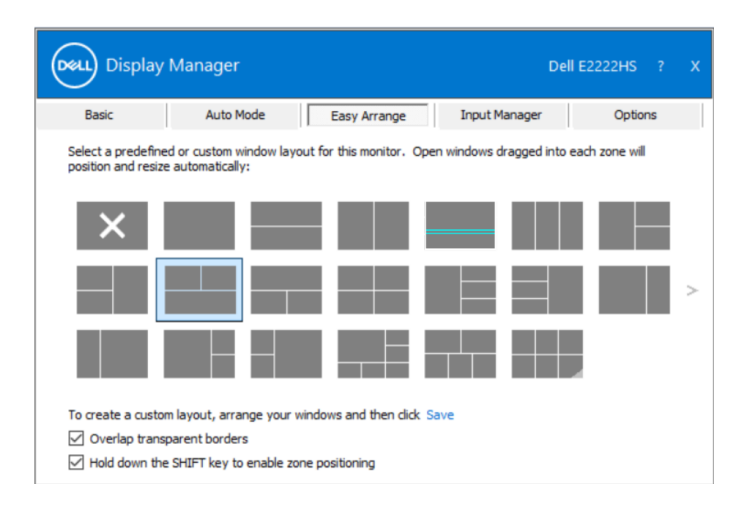

Si vous utilisez plusieurs moniteurs en tableau ou en matrice, la disposition **Easy Arrange** peut être appliquée à tous les moniteurs comme un seul bureau. Sélectionnez «**Étendre plusieurs moniteurs**» pour activer cette fonction. Vous devez aligner correctement vos moniteurs pour l'utiliser efficacement.

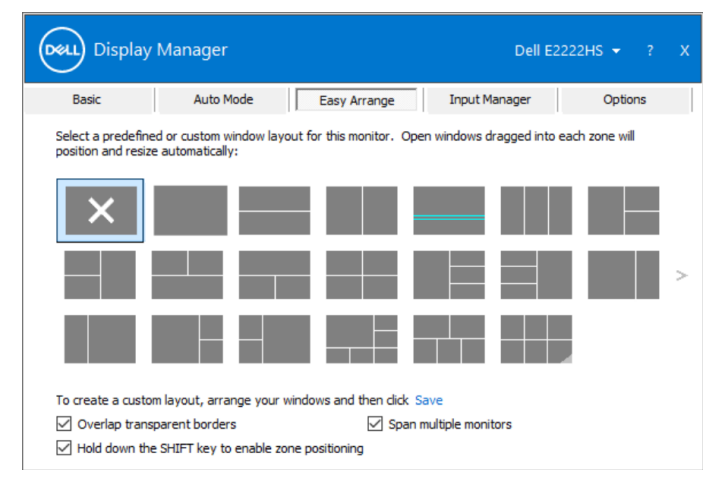

**REMARQUE : Certaines applications nécessitent une résolution effective minimale pour leur fenêtre. L'application peut ne pas tenir dans une zone Easy Arrange si la zone est plus petite que la taille de fenêtre requise.**

**10** │ **[Organisation de Windows avec Easy Arrange](#page-2-0)** 

Il existe d'autres façons avancées pour l'utilisation de **Easy Arrange**. Voir le tableau ci-dessous.

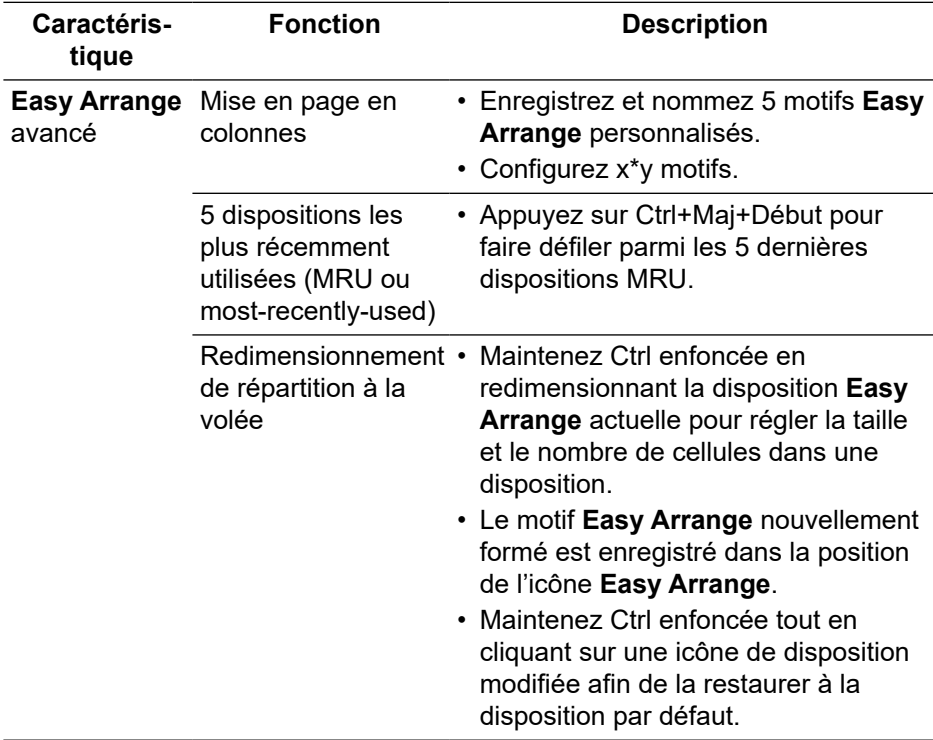

XXLI

## <span id="page-11-0"></span>**Gérer plusieurs entrées vidéo**

L'onglet **Gestionnaire d'entrées** propose des moyens pratiques pour vous permettre de gérer plusieurs entrées vidéo connectées à votre moniteur Dell. Il facilite la commutation entre les entrées lorsque vous travaillez avec plusieurs ordinateurs.

Tous les ports d'entrée vidéo disponibles pour votre moniteur sont indiqués. Vous pouvez attribuer à chaque entrée un nom de votre choix. Enregistrez vos modifications après l'édition.

Vous pouvez définir une touche de raccourci pour passer rapidement à votre entrée favorite et une autre touche de raccourci pour basculer rapidement entre deux entrées si vous travaillez souvent avec les deux.

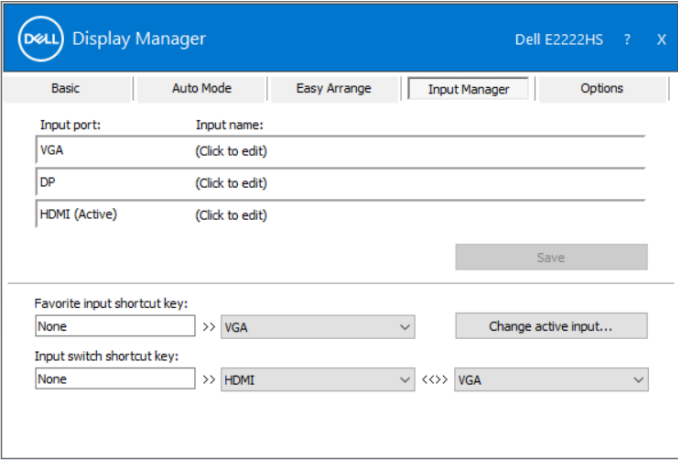

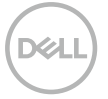

Vous pouvez utiliser la liste déroulante pour passer à n'importe quelle source d'entrée disponible.

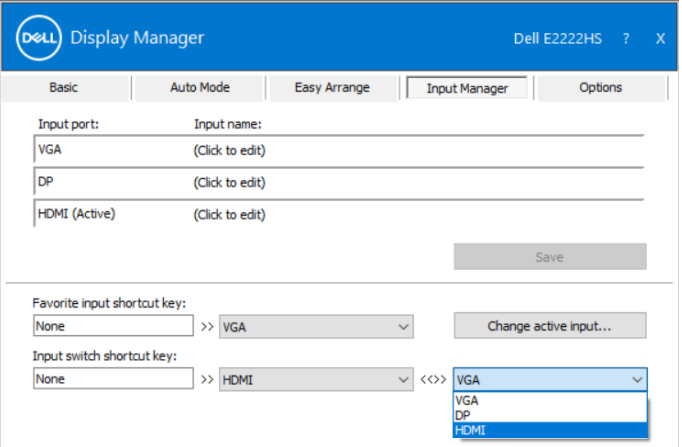

 **REMARQUE : DDM communique avec votre moniteur même lorsque le moniteur affiche de la vidéo provenant d'un autre ordinateur. Vous pouvez installer DDM sur l'ordinateur que vous utilisez fréquemment et contrôler la commutation des entrées à partir de cette application. Vous pouvez également installer DDM sur d'autres ordinateurs connectés au moniteur.**

#### <span id="page-13-0"></span>**Restauration des positions des applications**

DDM peut vous aider à restaurer les fenêtres des applications vers leurs positions lorsque vous reconnectez votre ordinateur au(x) moniteur(s). Vous pouvez accéder rapidement à cette fonction en cliquant droit sur l'icône DDM de la barre de notification.

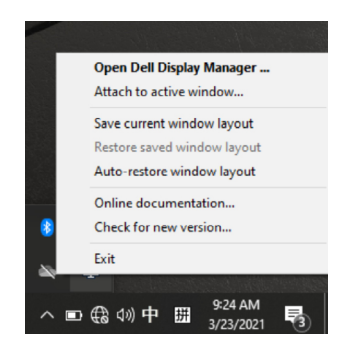

Si vous choisissez «**Restaurer automatiquement la disposition des fenêtres**», les positions des fenêtres de vos application sont suivies et mémorisées par DDM. DDM met automatiquement les fenêtres des applications dans leurs positions d'origine lorsque vous reconnectez votre PC au(x) moniteur(s).

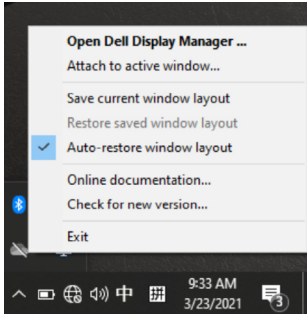

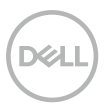

Si vous souhaitez revenir à une disposition préférée après avoir déplacé les fenêtres des applications, vous pouvez d'abord **«Enregistrer la disposition actuelle des fenêtres»** et ensuite **«Restaurer la disposition des fenêtres enregistrée»**.

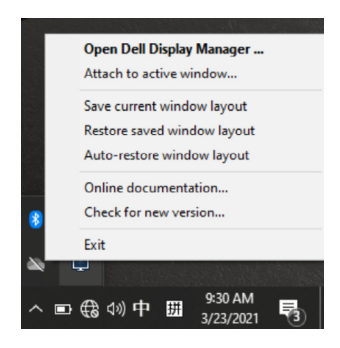

Vous pouvez utiliser des moniteurs de différents modèles ou différentes résolutions dans votre routine quotidienne et vous pouvez leur appliquer différentes dispositions de fenêtres. DDM est capable de savoir quel moniteur vous avez reconnecté et de restaurer les positions des applications en conséquence.

Dans le cas où vous auriez besoin de remplacer un moniteur dans une configuration de moniteurs en matrice, vous pouvez enregistrer la disposition des fenêtres avant le remplacement et restaurer la disposition après l'installation du nouveau moniteur.

 **REMARQUE : Vous devez maintenir vos applications en cours d'exécution pour profiter de cette fonctionnalité. DDM ne lance pas les applications.**

#### <span id="page-15-0"></span>**Attacher DDM aux fenêtres actives (Windows 10 uniquement)**

Pour Windows 10, vous pouvez ajouter l'icône de raccourci DDM à la zone de barre d'outils des fenêtres actives. Pour activer cette fonctionnalité, cliquez droit sur l'icône DDM dans la zone de notification et choisissez **Attacher à la fenêtre active** à partir du menu ouvert.

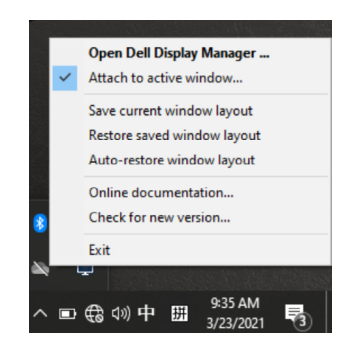

Une fois que vous avez fait un clic droit sur l'icône de la barre d'outils, un menu rapide DDM apparaît, affichant les options sous **Mode auto** et **Easy Arrange** pour que vous puissiez facilement faire des ajustements.

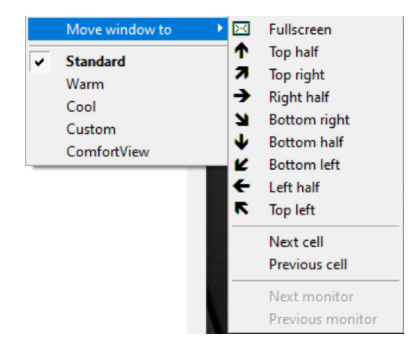

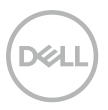

### <span id="page-16-0"></span>**Appliquer les fonctionnalités d'économie d'énergie**

Sur les modèles Dell pris en charge, l'onglet **Options** est disponible pour fournir des options d'économie d'énergie PowerNap. Vous pouvez choisir de régler la luminosité du moniteur au niveau minimum ou de mettre le moniteur en veille lorsque l'économiseur d'écran s'active.

#### **Autres touches de raccourcis**

Vous pouvez définir les touches de raccourci pour l'accès rapide aux fonctions DDM suivantes :

- **Touche de raccourci programme** : pour ouvrir rapidement la boîte de dialogue **Réglages rapides**.
- **Touche de raccourci MRU Easy Arrange** : pour appliquer rapidement les 5 dispositions de fenêtres utilisées récemment.
- **Touche de raccourci fenêtre d'application** : pour lancer un menu rapide pour les options sous **Mode auto** et **Easy Arrange**.

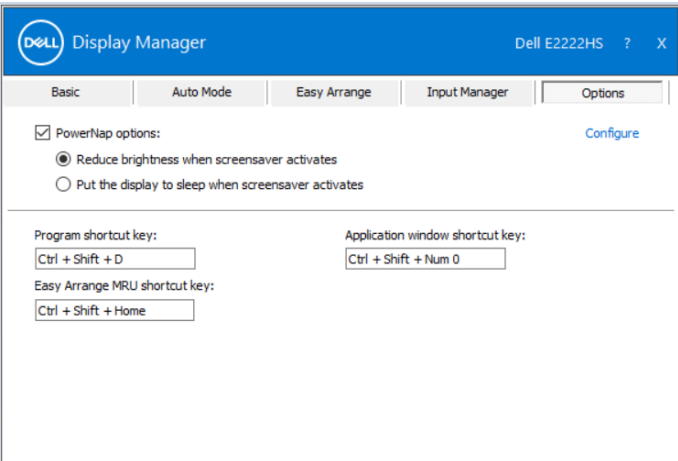

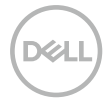

#### <span id="page-17-0"></span>**Guide de dépannage**

Si DDM ne fonctionne pas avec votre moniteur, DDM affiche l'icône ci-dessous dans votre barre de notification.

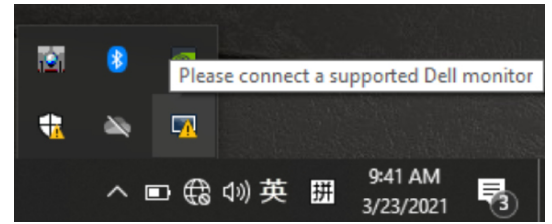

Cliquez sur l'icône, **DDM** affiche un message d'erreur plus détaillé.

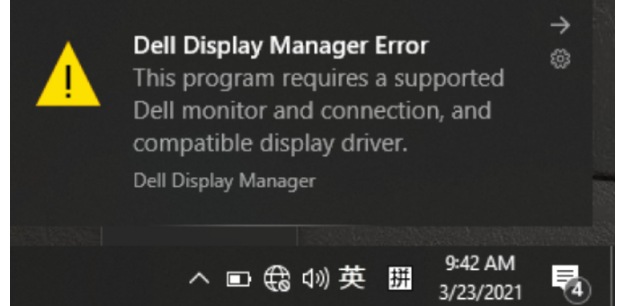

Veuillez noter que DDM fonctionne uniquement avec les moniteurs de marque Dell. Si vous utilisez des moniteurs d'autres fabricants, DDM ne les prend pas en charge.

Si DDM ne peut pas détecter et/ou communiquer avec un moniteur Dell pris en charge, veuillez prendre les mesures de dépannage ci-dessous :

- **1.** Assurez-vous que le câble vidéo est correctement connecté entre votre moniteur et votre ordinateur. Assurez-vous que les connecteurs sont fermement insérés en position.
- **2.** Consultez l'OSD du moniteur pour vous assurer que DDC/CI est activé.
- **3.** Assurez-vous d'avoir le dernier pilote de carte graphique correct provenant du fabricant (Intel, AMD, NVIDIA, etc.). Le pilote graphique est souvent la cause du dysfonctionnement de DDM.
- **4.** Retirez les stations d'accueil, rallonges ou convertisseurs entre le moniteur et le port graphique. Certaines rallonges, concentrateurs ou convertisseurs à bas coût ne prennent peut-être pas correctement en charge DDC/CI et peuvent faire échouer DDM. Mettez à jour le pilote de ce type d'appareil si la dernière version est disponible.
- **5.** Redémarrez votre ordinateur.

DDM peut ne pas fonctionner avec les moniteurs ci-dessous :

- Modèles de moniteurs Dell fournis avant l'année 2013 et série D des moniteurs Dell. Pour plus d'informations, voir **www.dell.com/support/ monitors**.
- Moniteurs de jeu utilisant la technologie G-sync basée sur Nvidia
- Les affichages virtuels et sans fil ne prennent pas en charge DDC/CI.
- Sur certains modèles antérieurs de moniteurs DP 1.2, il peut être nécessaire de désactiver MST/DP 1.2 à l'aide de l'OSD du moniteur.

Si votre ordinateur est connecté à Internet, un message vous invite à mettre à niveau lorsqu'une nouvelle version de DDM est disponible. Il est conseillé de télécharger et d'installer la dernière application DDM.

Vous pouvez également rechercher une nouvelle version en faisant un clic droit sur l'icône DDM tout en appuyant et en maintenant la touche « majuscule » enfoncée.

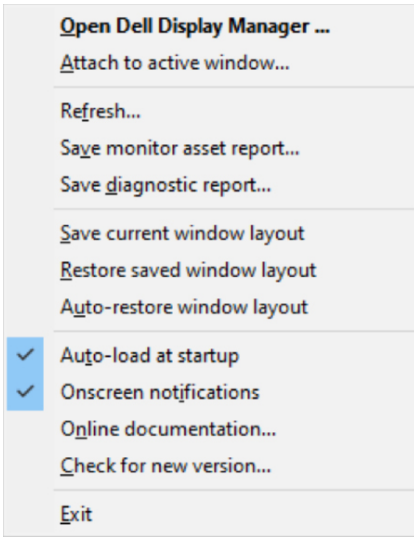

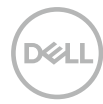